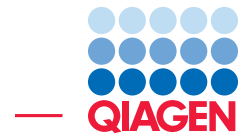

De Novo Transcript Discovery using Long and Short Reads

December 4, 2018

- Sample to Insight -

 $\frac{1}{2}$ 

QIAGEN Aarhus · Silkeborgvej 2 · Prismet · 8000 Aarhus C · Denmark Telephone: +45 70 22 32 44 · www.qiagenbioinformatics.com · ts-bioinformatics@qiagen.com

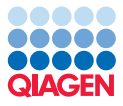

### De Novo Transcript Discovery using Long and Short Reads

The Wild Strawberry *Fragaria vesca* genome (240 Mb) was re-annotated by [Li et al., 2018.](#page-11-0) The new annotation makes use of Illumina and PacBio CCS reads. In this tutorial we will, in just a few steps, annotate a large fraction of the genome using their PacBio data and a subset of one of their 90 Illumina RNA-seq libraries.

The features demonstrated in this tutorial include:

- Using Large Gap Read Mapping with default parameters on the PacBio reads.
- Running a de novo Transcript Discovery with the PacBio Large Gap Read Mapping and no annotation tracks.
- Running Transcript Discovery again using the PacBio predictions as known gene and known transcript tracks, and the sampled Illumina read mapping as input.
- Comparing our results with those of [Li et al., 2018](#page-11-0) in a Track List.

**Prerequisites** For this tutorial, you must be working with CLC Genomics Workbench 12.0 or higher, and have installed the Transcript Discovery plugin. How to install plugins is described here: [http://resources.qiagenbioinformatics.com/manuals/clcgenomicsworkbench/](http://resources.qiagenbioinformatics.com/manuals/clcgenomicsworkbench/current/index.php?manual=Install.html) [current/index.php?manual=Install.html](http://resources.qiagenbioinformatics.com/manuals/clcgenomicsworkbench/current/index.php?manual=Install.html).

**Download and import data** First, download and save the archive set from our website: [http://resources.qiagenbioinformatics.com/testdata/transcript\\_discovery](http://resources.qiagenbioinformatics.com/testdata/transcript_discovery_tutorial.zip)\_ [tutorial.zip](http://resources.qiagenbioinformatics.com/testdata/transcript_discovery_tutorial.zip)

Start the workbench, and create a new folder named, for example, "Transcript discovery tutorial", where we will keep the data and the analysis results.

To import the archive, use the Standard Import tool:

#### File | Import  $(\sqrt[3]{2})$  | Standard Import  $(\sqrt[3]{2})$

Select the zip file, keep the default option **Automatic import** checked, and press **Next** to choose a folder where the result will be saved.

This will produce a number of new objects in your navigation area, as shown in figure [1.](#page-1-0)

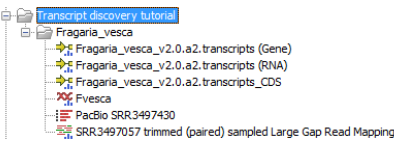

<span id="page-1-0"></span>Figure 1: *New objects in the Navigation Area after import.*

You can now see:

- PacBio reads
- The reference genome Fvesca
- Annotations (CDS, Gene and RNA) produced from [Li et al., 2018](#page-11-0)
- A Large Gap Read Mapping performed on a subset of Illumina reads: the Illumina data was down-sampled to 10% of one of the 90 libraries present in the original paper.

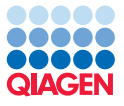

#### Large Gap Read Mapping of PacBio reads

While the tutorial data set already includes a Large Gap Read Mapping for the Illumina reads, we will see here how to perform the one needed for the PacBio reads.

1. Start the Large Gap Read Mapping tool, and select the PacBio reads as shown in figure [2.](#page-2-0)

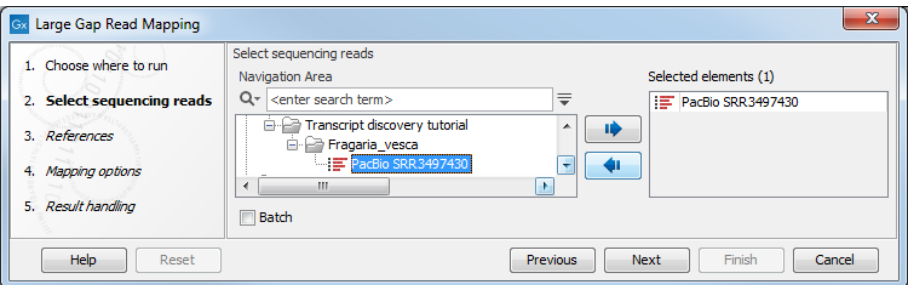

<span id="page-2-0"></span>Figure 2: *Select the PacBio reads.*

2. In the next dialog, specify the reference sequence for Fragaria vesca (figure [3\)](#page-2-1).

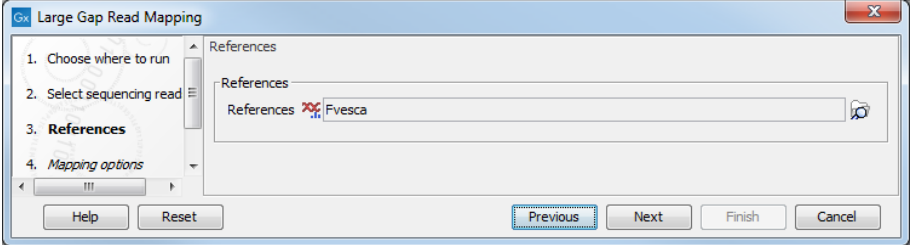

<span id="page-2-1"></span>Figure 3: *Specify the Fragaria vesca genome sequence.*

3. Leave the Large Gap Read Mapping options as they are set by default (figure [4\)](#page-2-2).

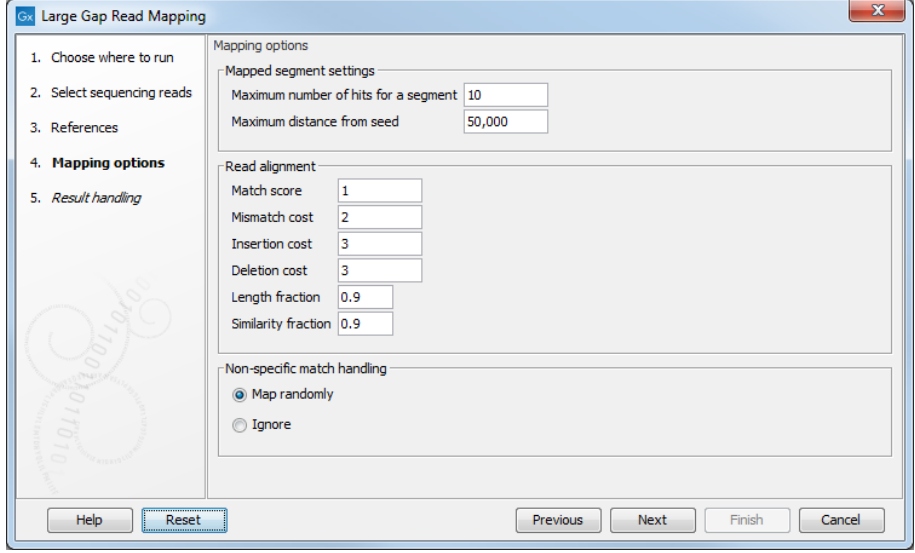

<span id="page-2-2"></span>Figure 4: *Large Gap Read Mapping options.*

4. Finally, choose to **Save** the read mapping in the folder you created for this tutorial.

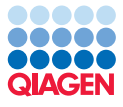

#### First run of Transcript Discovery

1. Start the Transcript Discovery tool, and select the PacBio Large Gap Read Mapping as shown in figure [5.](#page-3-0)

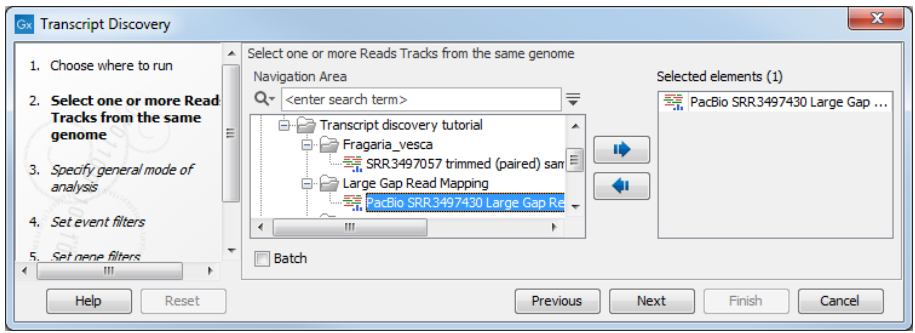

<span id="page-3-0"></span>Figure 5: *Select the PacBio Large Gap Read Mapping.*

2. As you can see in figure [6,](#page-3-1) we do not specify any annotations (we are performing de novo discovery) and leave the parameters as they are set by default.

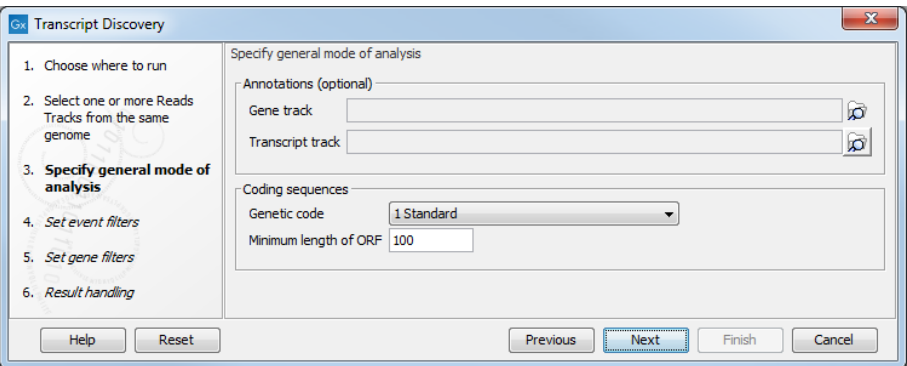

<span id="page-3-1"></span>Figure 6: *Select the Fragaria vesca Gene and RNA annotation tracks.*

3. In the event filters (figure [7\)](#page-3-2), leave the parameters as they are set by default.

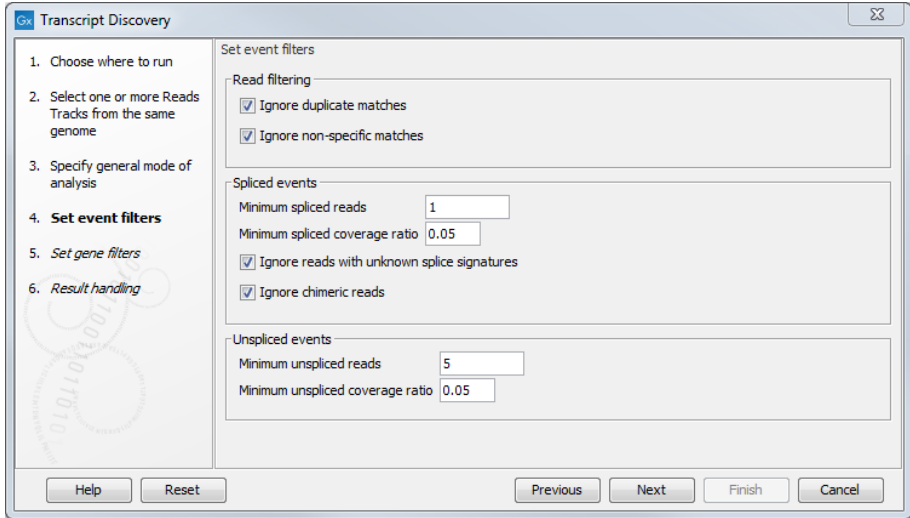

<span id="page-3-2"></span>Figure 7: *The event filters can be left as they are configured by default.*

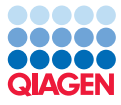

4. In the gene filters (figure [8\)](#page-4-0), set the *Minimum reads in gene* down from 10 to 2: the PacBio data is low coverage and supposedly full-length, so we are more likely to trust a gene with two independent pieces of evidence for a transcript than we would for shorter reads. Also uncheck *Ignore genes that do not have spliced reads*. It is checked by default to avoid getting a lot of noise in the output from regions where a handful of the many millions of reads might have mapped at random, but this is unlikely to occur with PacBio reads.

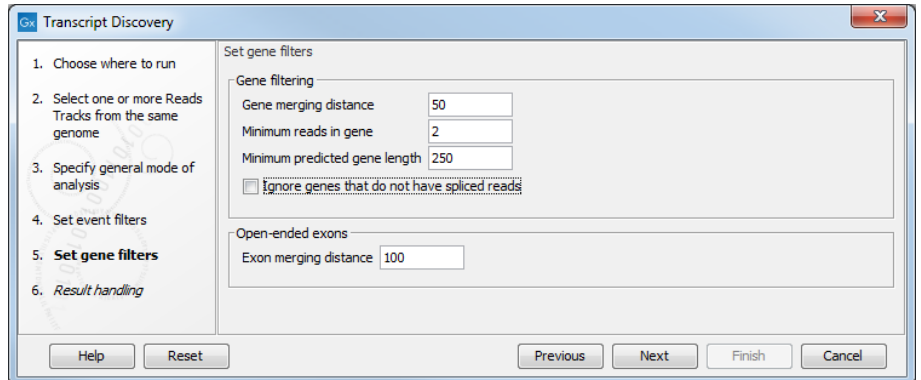

<span id="page-4-0"></span>Figure 8: *Configuration of the gene filters when working with a long reads mapping.*

5. Finally, choose to Save the detected gene table and the report in a folder called Transcript Discovery 1.

#### Second run of Transcript Discovery

We will now run the Transcript Discovery tool a second time, using as input the Large Gap Read Mapping generated from a subset of the Illumina reads, and the annotations tracks generated in the previous section.

1. Start the Transcript Discovery tool, and select the Illumina Large Gap Read Mapping as shown in figure [9.](#page-4-1)

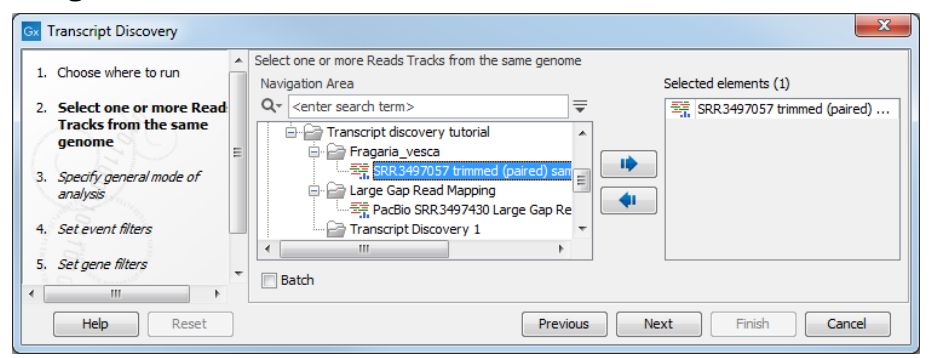

<span id="page-4-1"></span>Figure 9: *Select the Illumina Large Gap Read Mapping.*

- 2. Specify the Gene and RNA annotation tracks generated during the first run of the tool (figure [10\)](#page-5-0). Leave the parameters as they are set by default.
- 3. In the Event filters and Gene filters steps, click on Reset to configure all parameters as they are set by default (figure [11\)](#page-5-1).
- 4. Finally, choose to **Save** the detected gene table and the report in a folder called Transcript Discovery 2.

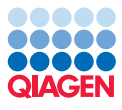

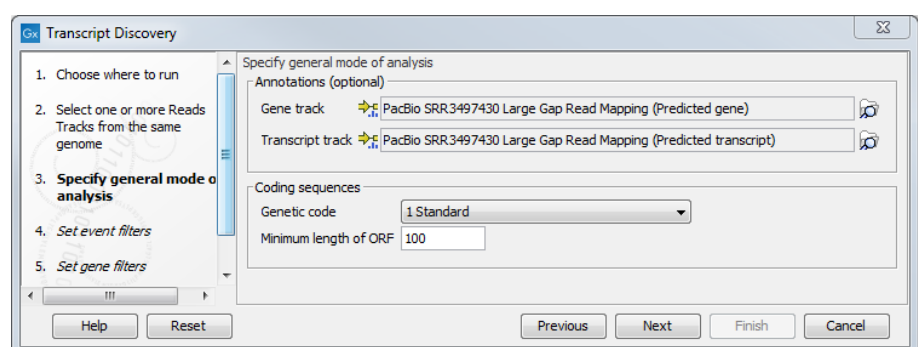

Figure 10: *Select the Gene and RNA annotation tracks generated using the PacBio Large Gap Read Mapping.*

<span id="page-5-0"></span>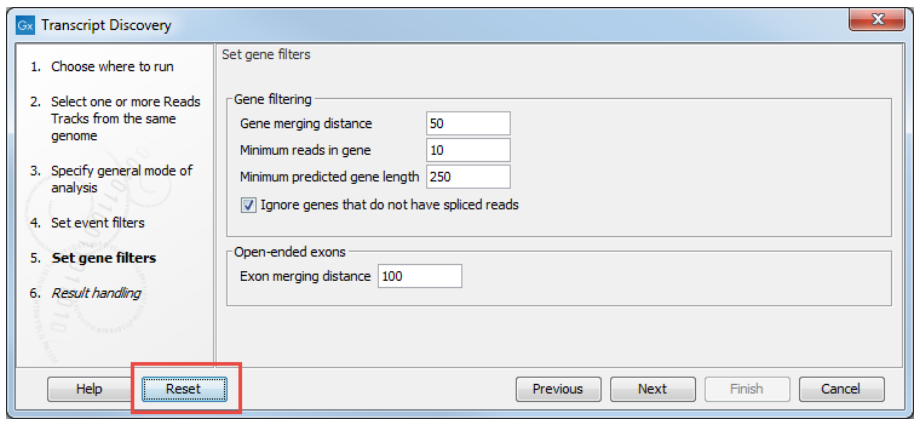

<span id="page-5-1"></span>Figure 11: *Click on Reset to return all values to their default setting.*

#### Using a Track List to compare results

To have a better look at the results, we create a Track List including the following tracks:

- Fragaria vesca genome sequence
- Gene annotation tracks from the publication  $v^2 \cdot 0 \cdot a^2$ , from the first run PacaBio SRR3497430 and from the second run SRR3497057
- Transcript annotation tracks from the publication  $v^2$ . 0.a2, from the first run PacBio SRR3497430 and from the second run SRR3497057
- Read Mappings PacBio SRR3497430 and SRR3497057

Click on New | Track List and select the tracks listed above before clicking Finish. Once the Track List is open in the View Area, click on the little table icon under the SRR3497057 Predicted Gene track name to open these annotations as a table in split view.

In their paper, [Li et al., 2018](#page-11-0) annotated approximatively 33,000 genes, which is many more than we annotated in this tutorial  $(14,000)$ . However, this difference is expected, as we are only using 10% of a single Illumina library (as opposed to 90 libraries in the publication). The Illumina data still added 4,000 genes to the ones predicted by the PacBio data in the first run of Transcript Discovery.

Despite predicting fewer genes than in the initial paper, we were able to find new genes and transcripts that were not previously found. For example, figure [12](#page-6-0) shows the annotation tracks at

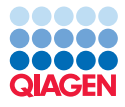

a location in Fvb3. We can see that our analysis has discovered a full-length CDS corresponding to a 346 amino acid protein likely to be - according to a BLAST search - a 3-hydroxyisobutyrate dehydrogenase. The top BLAST hit, XP\_004293980, is actually identical to our predicted protein, and comes from a previous annotation of Fragaria Vesca.

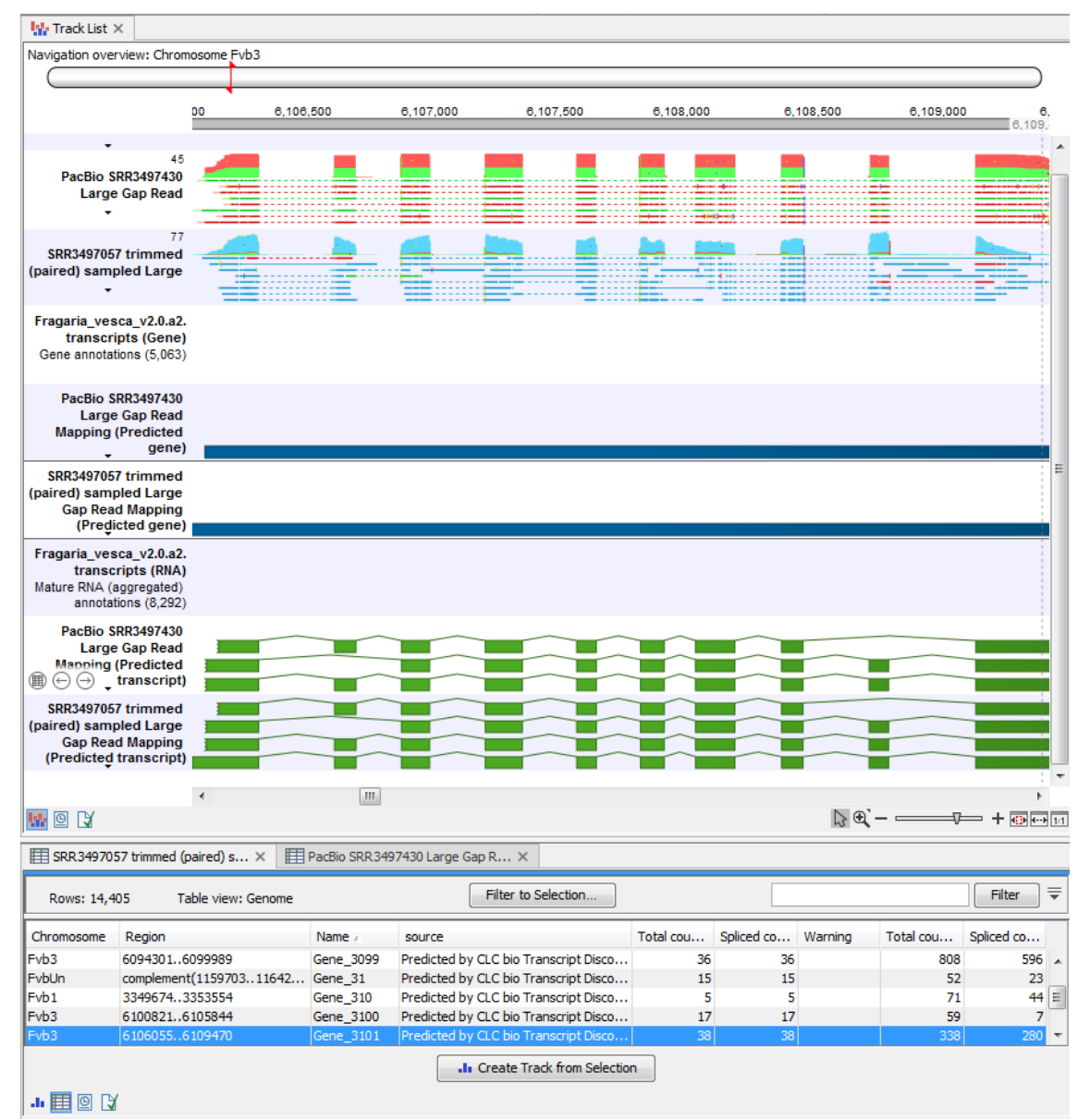

<span id="page-6-0"></span>Figure 12: *Annotation tracks seen in a Track List, with the SRR3497057 Predicted Gene annotations opened as a table in split view.*

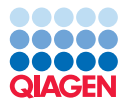

 $\frac{1}{2}$  Track List  $\times$ Navigation overview: Chromosome Fvb1 450,000 450,500 451,000 451,500 452,000 452,500 **PacBio SRR3497430** Large Gan Read  $25$ SRR3497057 trimmed (paired) sampled Large Fragaria\_vesca\_v2.0.a2.<br>transcripts (Gene) Gene annotations (3.793) PacBio SRR3497430 **Large Gap Read** Mapping (Predicted gene) SRR3497057 trimmed (paired) sampled Large<br>Gap Read Mapping<br>(Predicted gene) Fragaria vesca v2.0.a2. transcripts (RNA) Mature RNA (aggregated)<br>annotations (6,042) PacBio SRR3497430 Large Gap Read<br>Mapping (Predicted transcript) SRR3497057 trimmed (paired) sampled Large<br>Gap Read Mapping (Predicted transcript)  $\leftarrow$  [III] WOC  $\mathbb{Q} \oplus \mathbb{Q} =$  $+$  only **EE** SRR3497057 trimmed (paired) s...  $\times$  **EE** PacBio SRR3497430 Large Gap R...  $\times$  EE SRR3497057 trimmed (paired) s...  $\times$  $Filter$   $\equiv$ Filter to Selection... Rows: 14,405 Table view: Genome  ${\sf Chromos.}\, ,\qquad {\sf Region}$ Name Total cou... Spliced ... Warning Total... Splic... source Fvb<sub>1</sub> complement(442165..444628)  $Gene_107$ Predicted by CLC bio Transcript D... 27 27 199  $78$ Fyb1 complement(445000..448657) Gene 108 Predicted by CLC bio Transcript D...  $\overline{q}$  $\mathbf{q}$ 2890  $1489$   $\equiv$  $Fv<sub>b1</sub>$ 453374..457646 Gene\_109 Predicted by CLC bio Transcript D... 18 18 167 27 Fvb1 complement(458119..460168) Gene\_9844 Predicted by CLC bio Transcript D... 96  $22$  $\overline{2}$ 468244..474030  $\overline{2}$ Fvb<sub>1</sub> Gene\_110 Predicted by CLC bio Transcript D... 78 64

Figure [13](#page-7-0) and figure [14](#page-8-0) show examples of transcripts being discovered only based on Illumina reads. In the case of figure [14,](#page-8-0) our analysis was able to detect a long non coding RNA.

<span id="page-7-0"></span>Figure 13: *An example of a gene and transcript that were discovered using Illumina reads only.*

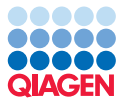

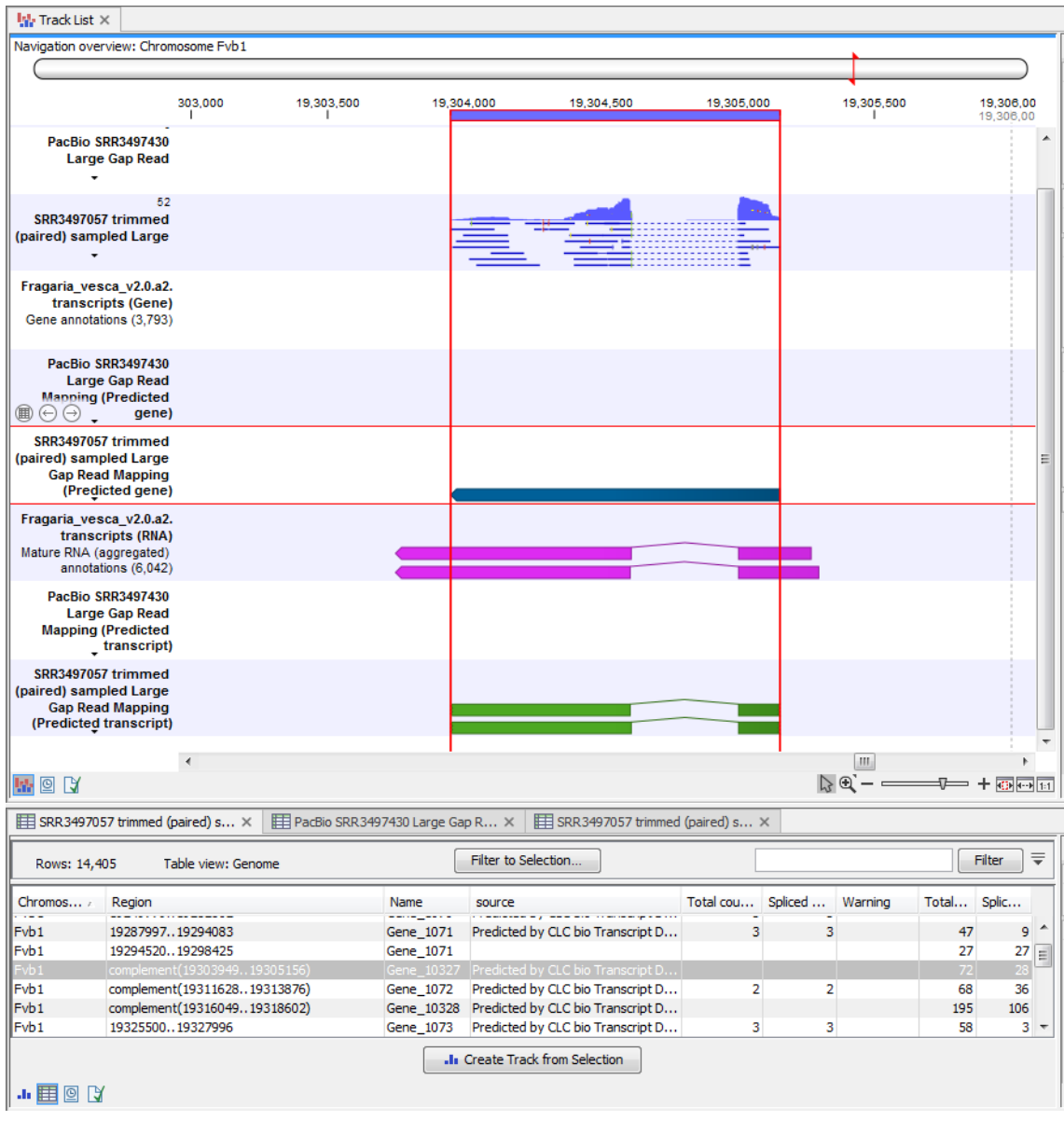

<span id="page-8-0"></span>Figure 14: *A long non coding RNA is discovered using Illumina reads.*

On the other hand, because for Illumina reads we chose to "Ignore genes that do not have spliced reads", there are many genes without splice junctions in their transcripts that are only predicted because of the PacBio data. There are also a few examples where there was insufficient Illumina coverage to predict a gene, as in Gene\_7488, which was found based on PacBio reads (figure [15\)](#page-9-0).

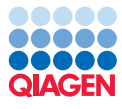

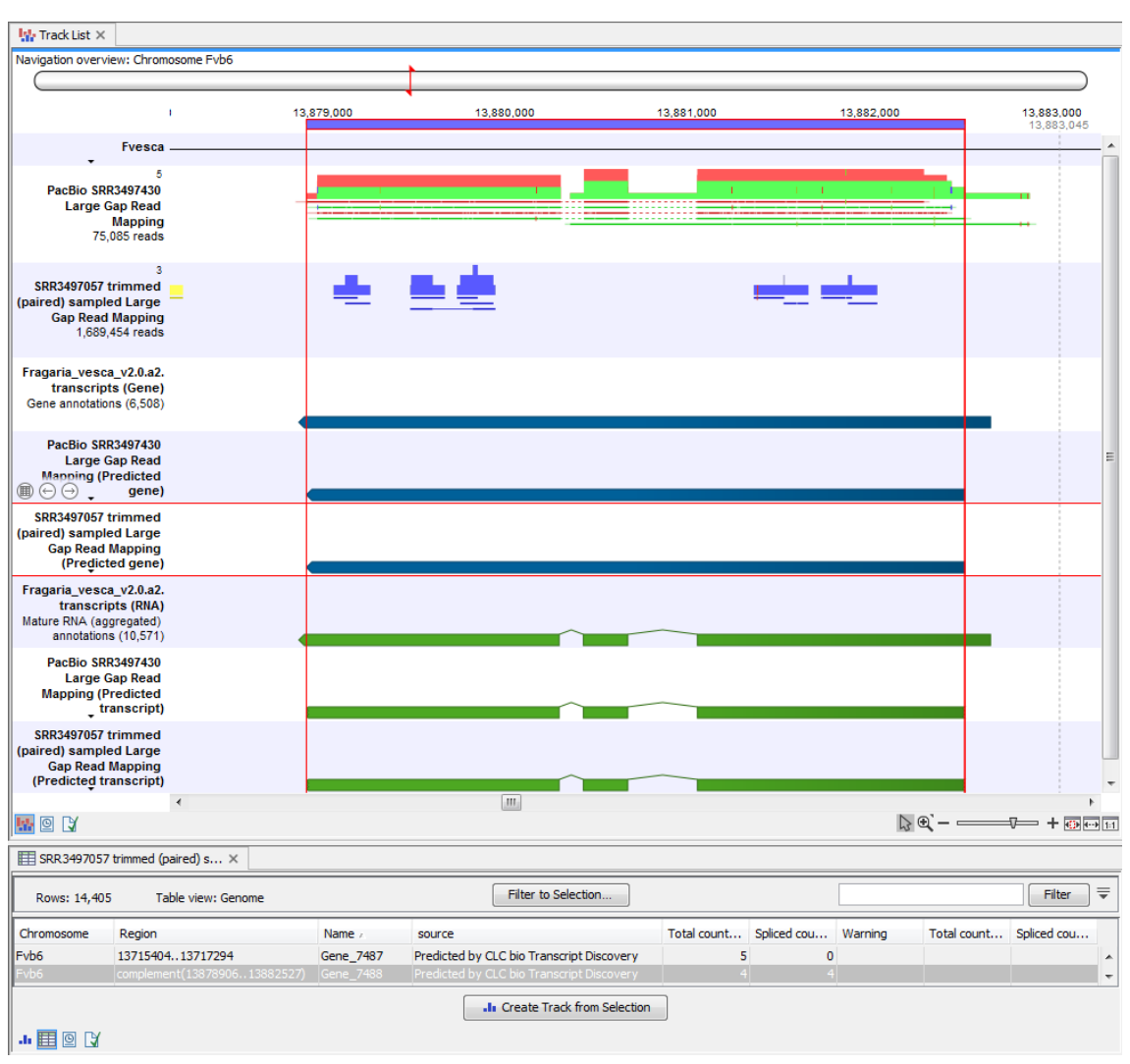

<span id="page-9-0"></span>Figure 15: *Gene and transcript can be discovered using Illumina reads only.*

Figure [16](#page-10-0) illustrates the complementarity of long reads and Illumina reads. In this example, an overly long gene predicted from the PacBio data is later corrected using the Illumina data. Note that the Transcript Discovery tool will never change an input transcript, but it will correct input genes. Here we see a case where the PacBio data includes a single read that splices across two genes (in green at the top left of the screenshot). This is an example of transcriptional read-through, or possibly a technical artifact [\[Yuan et al., 2017\]](#page-11-1). The option "Ignore chimeric reads" attempts to detect and remove these reads, but it was not successful in this case.

Since the Illumina data has no read-through, the overly long PacBio gene is split in two in the Illumina annoation track: a gene for a long non-coding RNA on the left of the figure, and a protein-coding gene on the right.

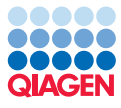

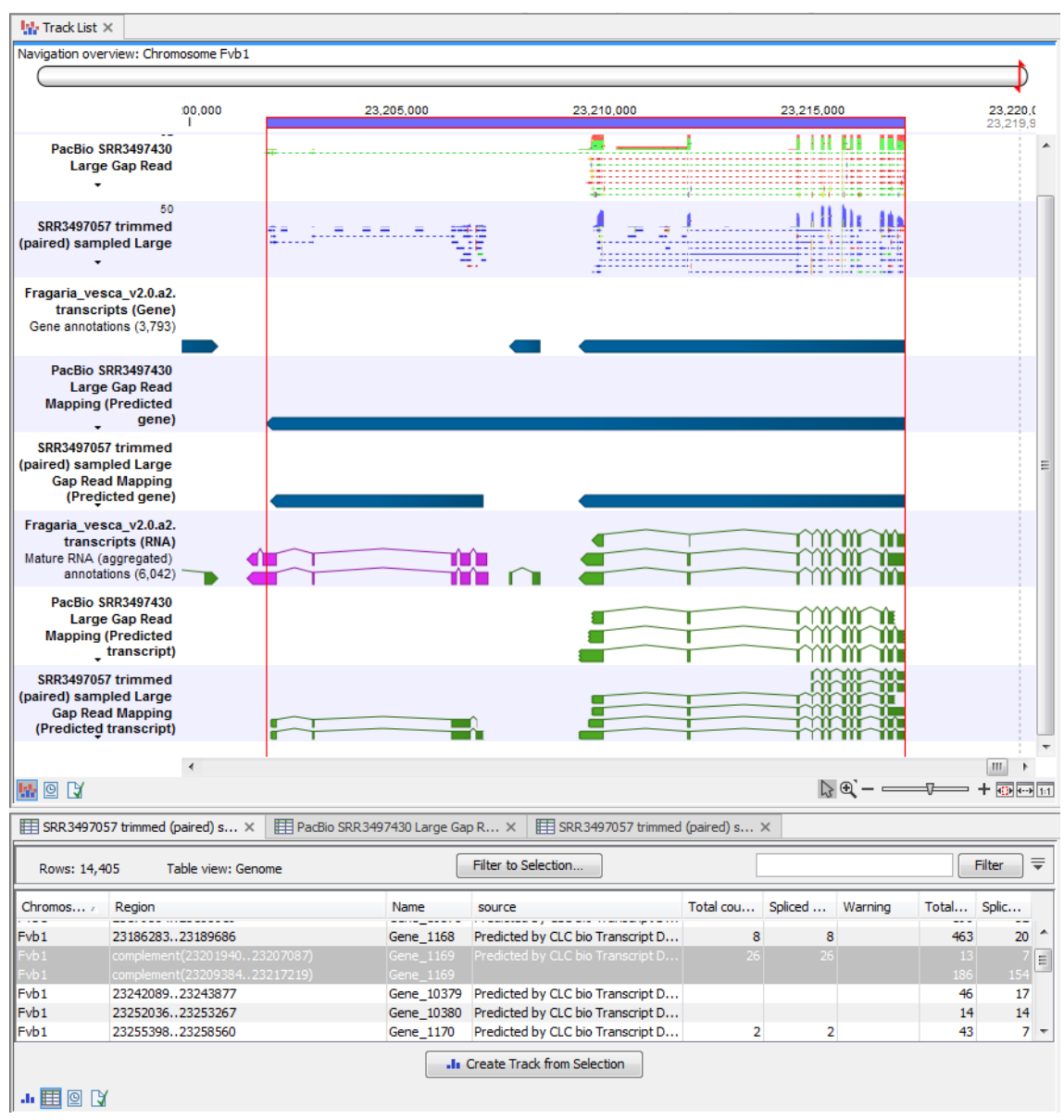

<span id="page-10-0"></span>Figure 16: *A long non gene is being discovered using PacBio long reads.*

Using the Transcript Discovery plugin, we quickly annotated de novo the *Fragaria vesca* genome, and obtained results comparable to those published by [Li et al., 2018.](#page-11-0) This demonstrates the value of our seamless solution as a means to validate a more complex workflow, or even as a replacement for a series of tools not specifically designed to work with each other. This tutorial also emphasizes the value of working with both long and short reads when performing a de novo annotation.

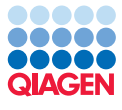

## Bibliography

- <span id="page-11-0"></span>[Li et al., 2018] Li, Y., Wei, W., Feng, J., Luo, H., Pi, M., Liu, Z., and Kang, C. (2018). Genome re-annotation of the wild strawberry fragaria vesca using extensive illumina- and smrt-based rna-seq datasets. *DNA Research*, 25(1):61--70.
- <span id="page-11-1"></span>[Yuan et al., 2017] Yuan, C., Han, Y., Zellmer, L., Yang, W., Guan, Z., Yu, W., Huang, H., and Liao, D. J. (2017). It is imperative to establish a pellucid definition of chimeric rna and to clear up a lot of confusion in the relevant research. *International Journal of Molecular Sciences*, 4:714.